## **How to Register in the Add/Drop Classes Screen in PAWS**

**1.) Enter your login credentials and login to PAWS. If you are having issues with that, click the link below the login that says, "Click Here for Help with Login?"**

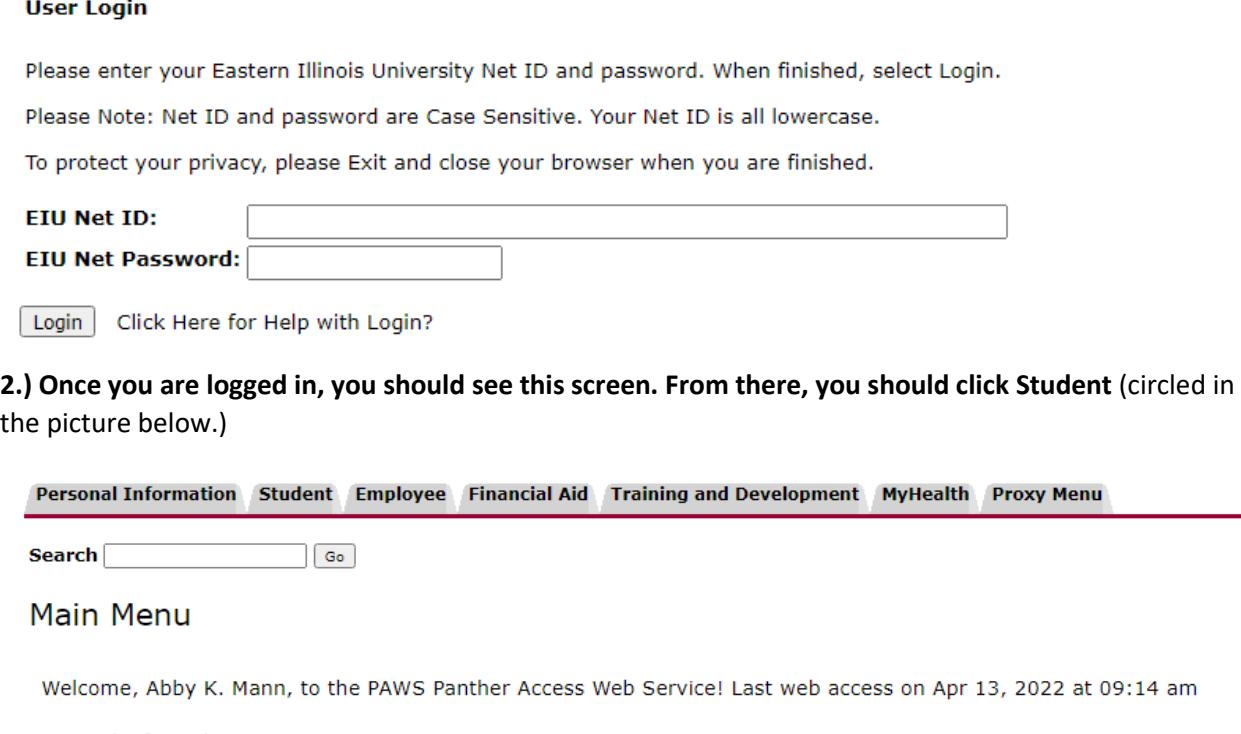

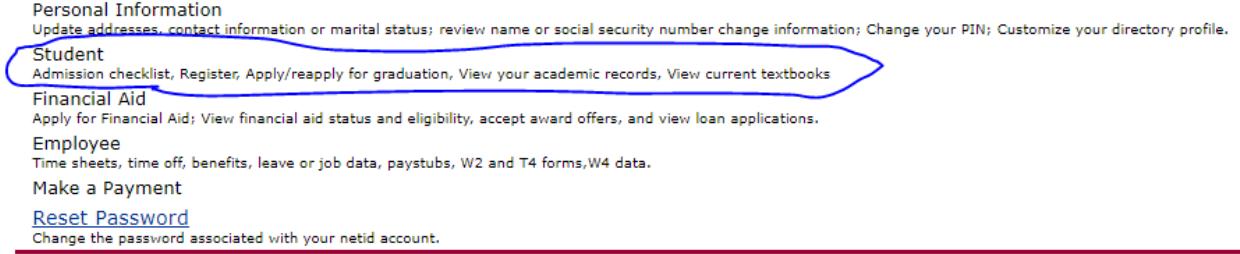

3.) **Once you have clicked on student, it will bring up the Student menu. From there, you will want to click on Registration** (circled in the picture below.)

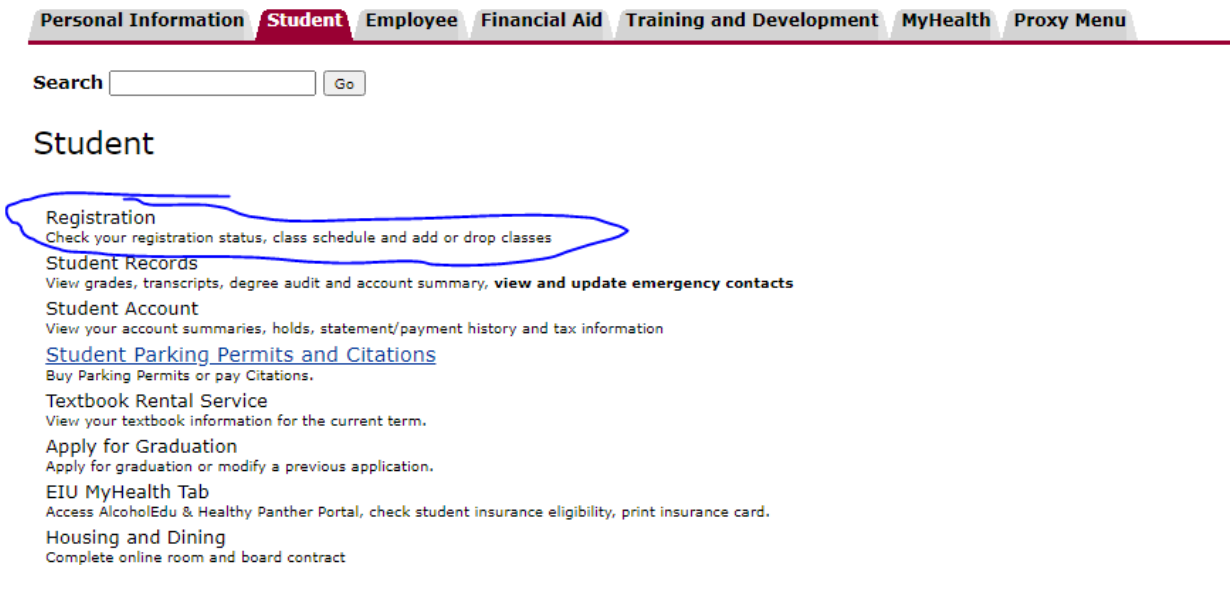

4.) **You may see a screen regarding your Title 9 rights pop up. Scroll down to the bottom of the page and click continue.**

5.) **Once you've clicked continue, the Registration menu should come up. If you already know what classes you are registering for, you will want to click on Add/Drop Classes** (circled below). **This is only if you already know the CRNs.** (If you do not, instructions on how to find them are featured at the end of these instructions.)

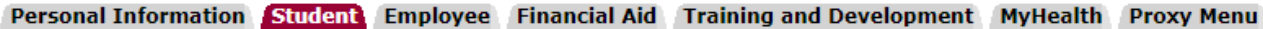

Search  $|$  Go  $|$ 

# Registration

Students adding courses after the Census Date (10th day of the semester) should contact the Financial Aid Office to find out whether or not the cost

Voter Registration Information - Forms are available online at http://www.eiu.edu/mandatedinformation/voter.php

Add or Drop Classes Look Up Classes Week at a Glance Student Detail Schedule Registration Fee Assessment **Registration Status Active Registration Registration History Schedule Planner New!!!** Create the perfect class schedule. Schedule Planner Registration Cart

> 6.) **Then, select the term you would like to register for. For the purpose of these instructions, I am registering for Spring of 2022.**

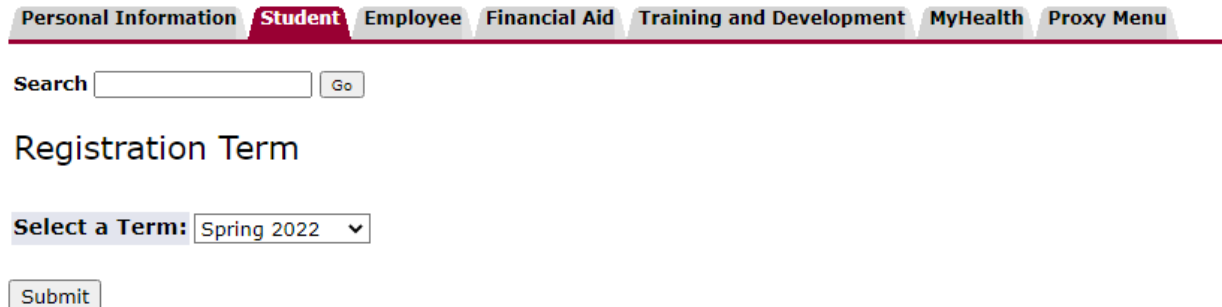

7.) **If you are an undergraduate student** (This does not apply to IDS or Nursing students) (Graduate and postbaccalaureate students, please continue to the next step.) **you will be prompted to enter an alternate pin. You get this pin from meeting with your advisor to be advised for the semester. If you are having trouble, first make sure you are entering the right pin for the term, as they are different from semester to semester, I.e., your spring pin will not help you register for fall classes.**

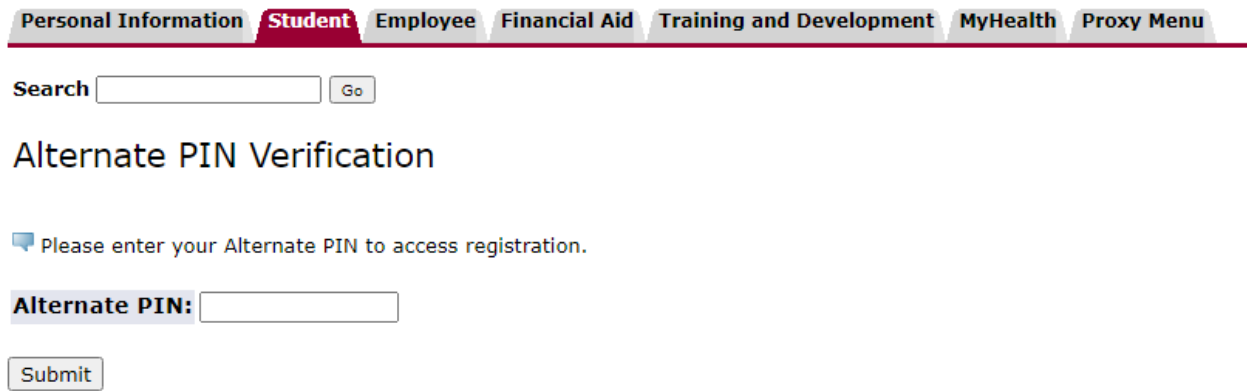

8.) You will then be taken to the add/drop classes page. It should look something like this. (This is my personal PAWS so I am already registered for some classes.)

Personal Information Student Employee Financial Aid Training and Development MyHealth Proxy Menu

Search  $\boxed{\mathsf{Go}}$ 

Add or Drop Classes

To add a class, enter the Course Reference Number in the Add Classes section. To drop or waitlist a class, use the options available in the Action pull-

Select an Attribute Type to find locations where courses are offered. Once you have clicked "Class Search" click on a CRN link and viev which the course meets.

#### **Current Schedule**

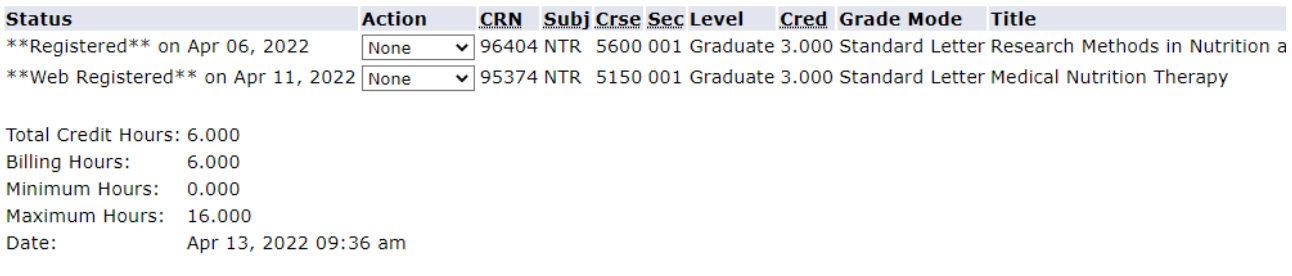

### **Add Classes Worksheet**

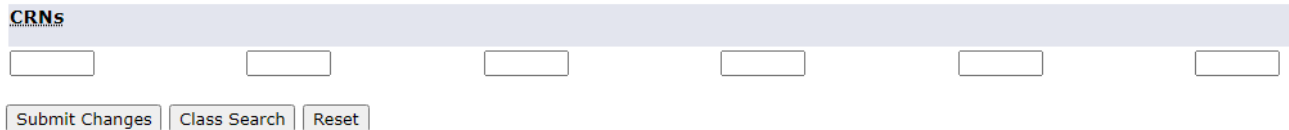

9.) From there, you can enter the Course Registration Numbers if you know them, and hit the register/submit changes, and you should receive a screen prompt informing you that you \*\*web registered\*\*. If you receive an error message, please proceed to the FAQ at the end of this document. If you don't know the CRNs for your courses, please proceed to step 10.

10.) If you DO NOT know the CRNS, you can click the "Class Search button," circled in the picture below.

المتمامين لاتحادها لاينداد

### **Current Schedule**

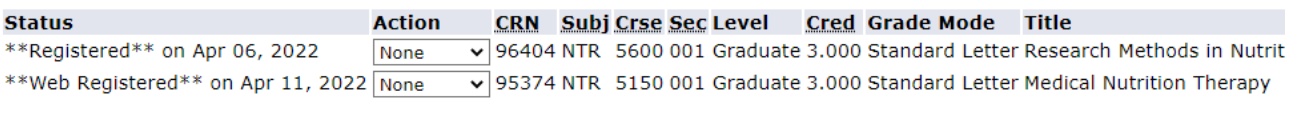

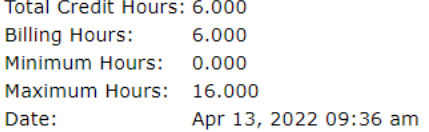

### **Add Classes Worksheet**

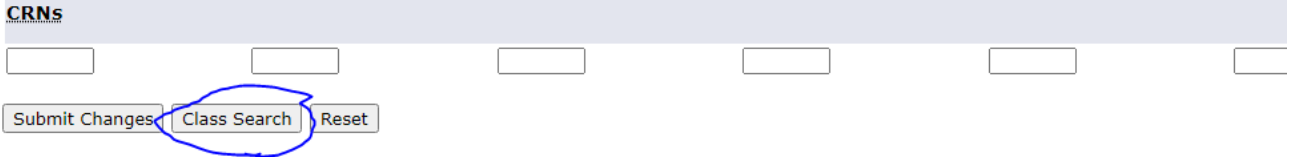

### 11.) You will then be redirected to the look up classes screen.

 $\rightarrow$ 

# Look Up Classes

Use the selection options to search the class schedule. You may choose any combination of fields to narrow your search, b

Select an Attribute Type to find locations where courses are offered. Once you have clicked "Class Search" clio the course meets.

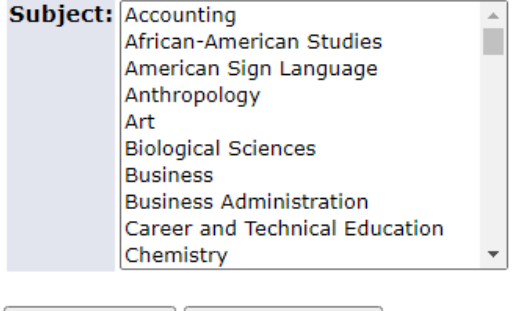

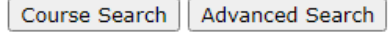

12.) From here, you can select the subject you want to take a class in and click course search (circled below). For the purposes of this training, I will be selecting an accounting class.

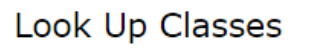

- se

Use the selection options to search the class schedule. You may choose any combination of fields to narrow your search, b

Select an Attribute Type to find locations where courses are offered. Once you have clicked "Class Search" clic the course meets.

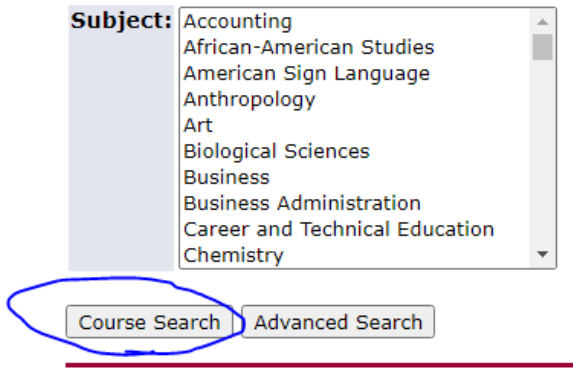

13.) From there, you will get a list of all the courses being offered for that department for that term. It should look something like this:

# Look Up Classes

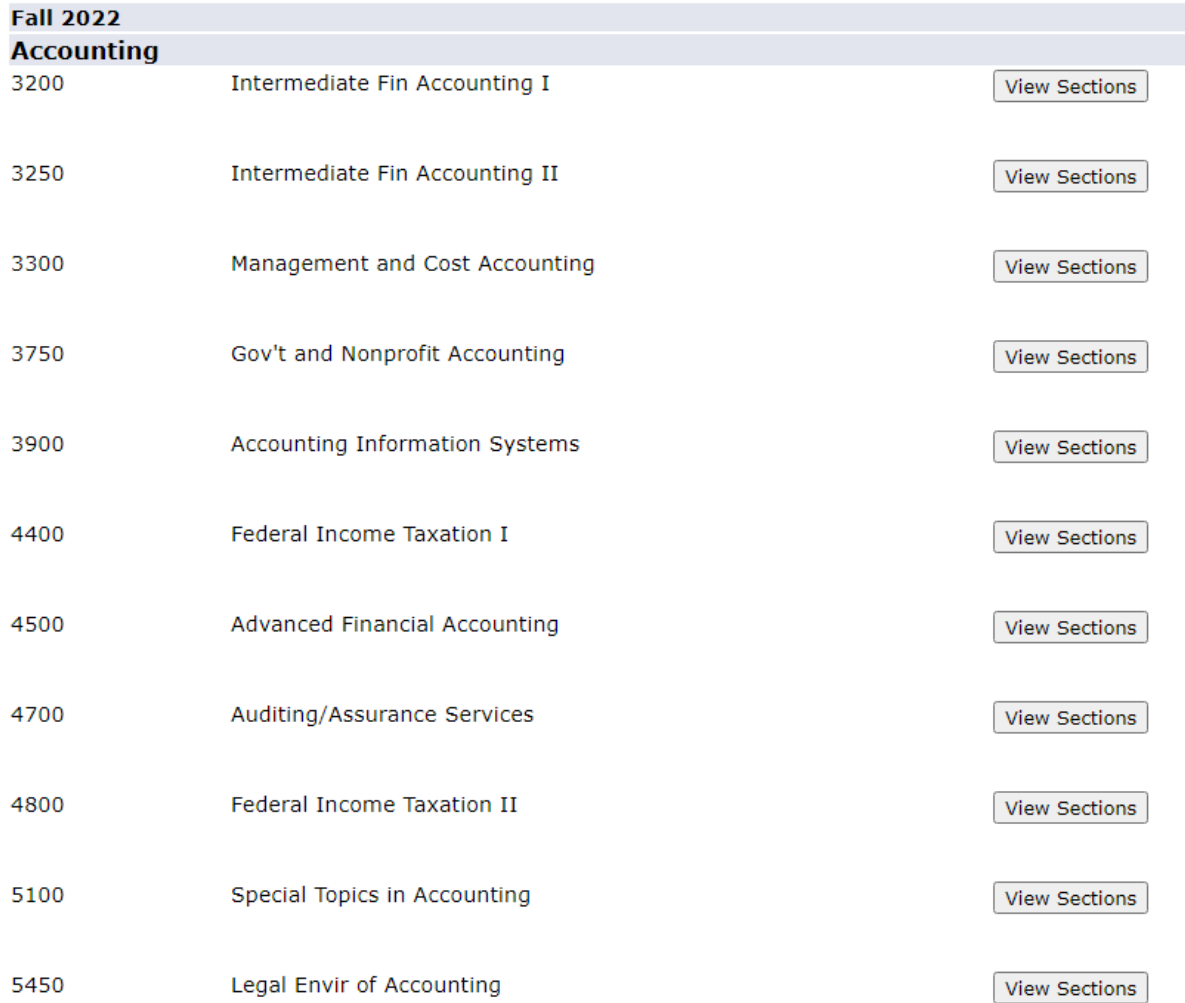

14.) **From there, you can click "view sections." You will get a screen that looks like this. Here you can view all the specific course information such as the CRN, section number, number of credit hours, and dates and times the class is offered. Check the box under the select portion, and you can either register for each class individually or "add to worksheet" to do it all at once. And you're all done!**

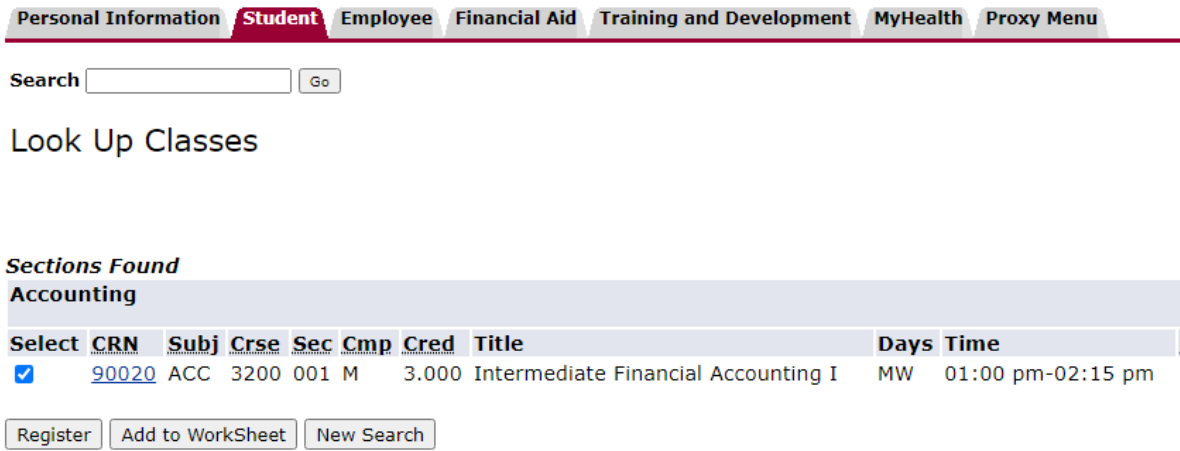

# **FREQUENTLY ASKED QUESTIONS (FAQ)**

## **I keep getting error messages when I try to register, what should I do?**

Contact the department for the class you are trying to register for. You will have to contact each department for each class you are having issues registering for.

## **It says my account has holds and I cannot register. How can I get those lifted?**

Contact the office your hold is with, if you cannot figure out who to contact, give us a call and we can transfer you to the appropriate office.

## **How can I be sure I registered correctly?**

Log out of PAWS, then log back in and check under Add or Drop classes. That should list all courses you are enrolled in for that term.